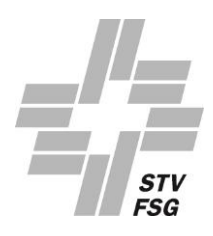

# GUIDE POUR REMPLIR LE FORMULAIRE EN LIGNE

Pour une saisie réussie pas à pas

# **TABLE DES MATIÈRES**

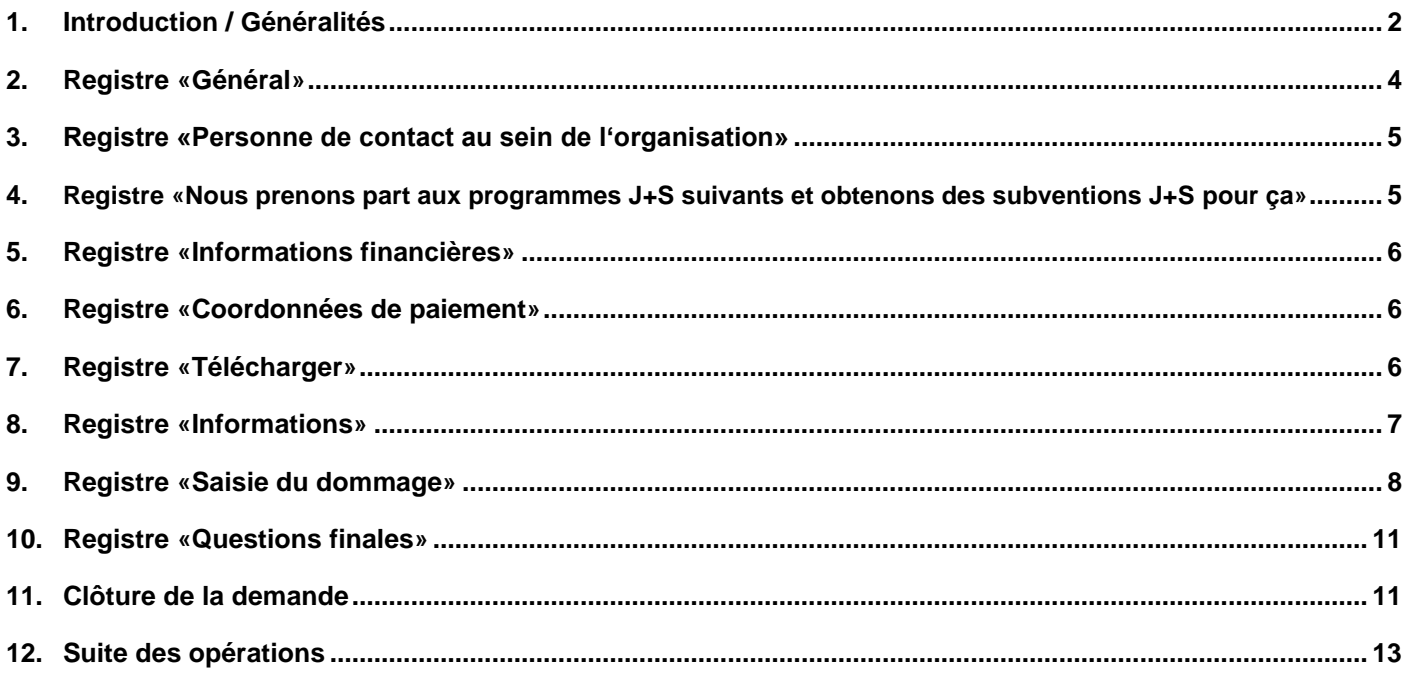

# <span id="page-1-0"></span>**1. INTRODUCTION / GÉNÉRALITÉS**

L'aperçu suivant apparaît :

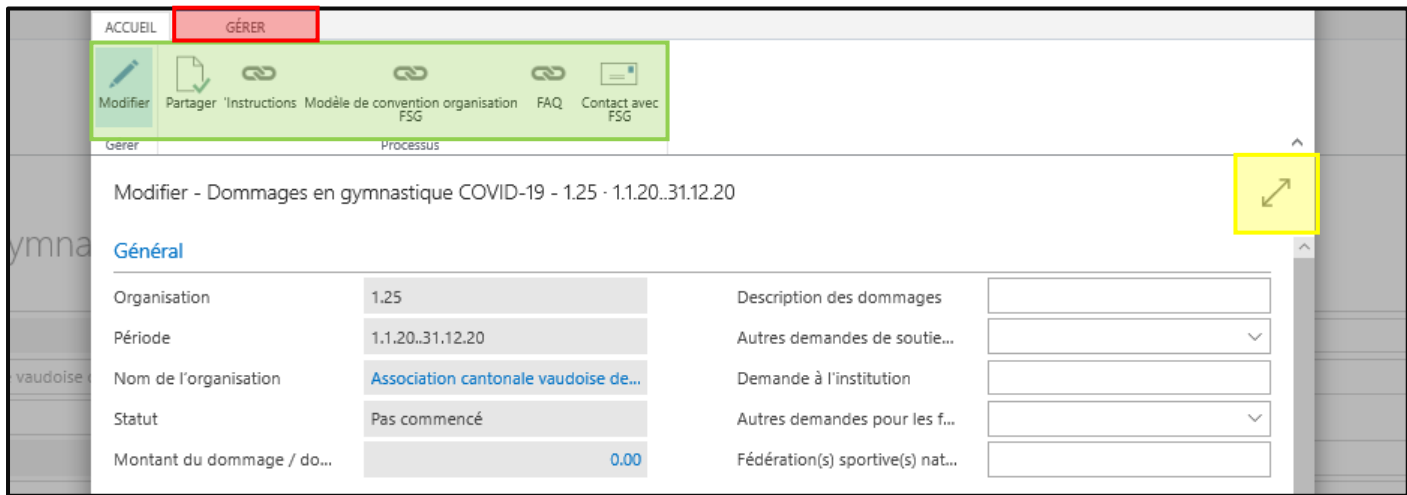

# **1.1. Registre «Saisie du dommage»**

Le registre «Gérer» n'est pas utilisé pour remplir le formulaire *(rouge)* 

## **1.2. Agrandissement des fenêtres**

Le formulaire peut être agrandi pour faciliter la lecture (jaune)

#### **1.3. En-tête**

Dans l'en-tête figurent les champs suivants (vert):

#### «Modifier»

Pour pouvoir modifier le formulaire, ce champ doit apparaître en bleu-claire, comme présenté dans l'exemple ci-dessus.

#### «Partager»

Une fois le formulaire dûment rempli, vous pouvez cliquer sur «Partager». Si tous les champs obligatoires n'ont pas été remplis, un message d'erreur s'affiche, vous demandant de compléter la saisie.

#### «Instructions»

En cliquant sur ce champ, le présent Guide s'affiche.

#### «Modèle de convention organisation FSG»

Cliquer sur ce champ permet d'ouvrir la convention que le/la président(e) et une deuxième personne de l'organisation doivent remplir et signer. Une fois signée, télécharger à nouveau la convention dans le registre «Upload». La demande n'est valable qu'en présence de la convention signée.

«FAQ»

En cliquant sur ce champ, un PDF avec les questions les plus fréquemment posées s'affiche.

#### «Contact avec FSG»

Si vous avez des questions, cliquez sur ce champ pour nous envoyer un courriel (Simona Stöckli, [finanzhilfe-corona@stv-fsg.ch\)](mailto:finanzhilfe-corona@stv-fsg.ch). Toutefois, nous vous prions de bien vouloir lire attentivement ce Guide ainsi que les FAQ avant de nous contacter. Le cas échéant, veuillez indiquer votre numéro d'organisation (voir 2.2).

# **1.4. Tool-Tipp**

En cliquant sur un terme, des informations détaillées s'affichent (Tool-Tipp). Ces informations vous aident à effectuer la saisie dans ce champ.

Chaque Tool-Tipp contient un lien («En savoir plus»). Malheureusement ces liens ne fonctionnent pas. Il n'a pas été possible techniquement d'effacer cette fonction.

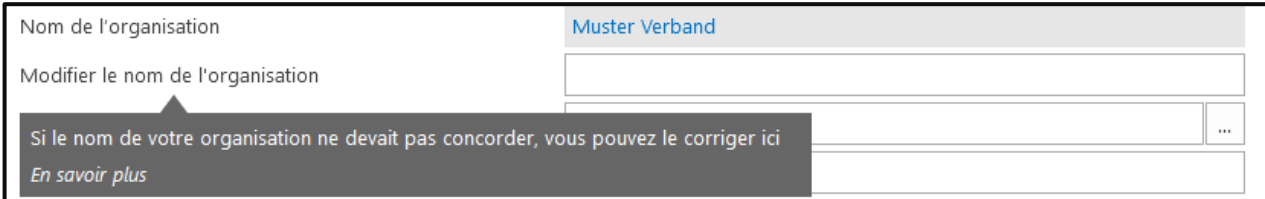

# **1.5. Enregistrement automatique**

Une fois la donnée saisie dans un champ, vous pouvez la confirmer en pressant «ENTER», «TAB» ou en cliquant avec la souris dans le champ suivant. Le formulaire est enregistré en permanence. Si le formulaire devait se fermer pour une raison quelconque, vous pouvez le rouvrir et poursuivre votre saisie au même endroit.

## **1.6. Champs obligatoires**

La majorité des champs sont des champs obligatoires. Si tous les champs obligatoires n'ont pas été remplis, un message vous y rend attentif au moment de partager la demande.

# **Vous pouvez désormais commencer à remplir le formulaire de demande (page suivante).**

# <span id="page-3-0"></span>**2. REGISTRE «GÉNÉRAL»**

# **2.1. Aperçu**

Dans le registre Général, l'aperçu suivant s'affiche :

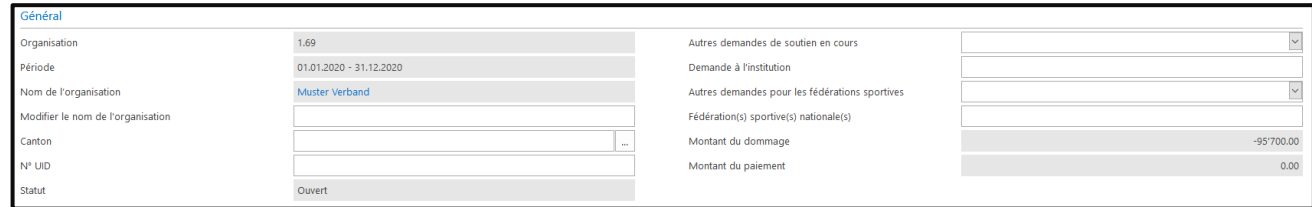

# **2.2. Colonne de gauche**

Les champs sur fond gris ont été remplis automatiquement sur la base de votre login. Il n'est pas possible de modifier ces champs.

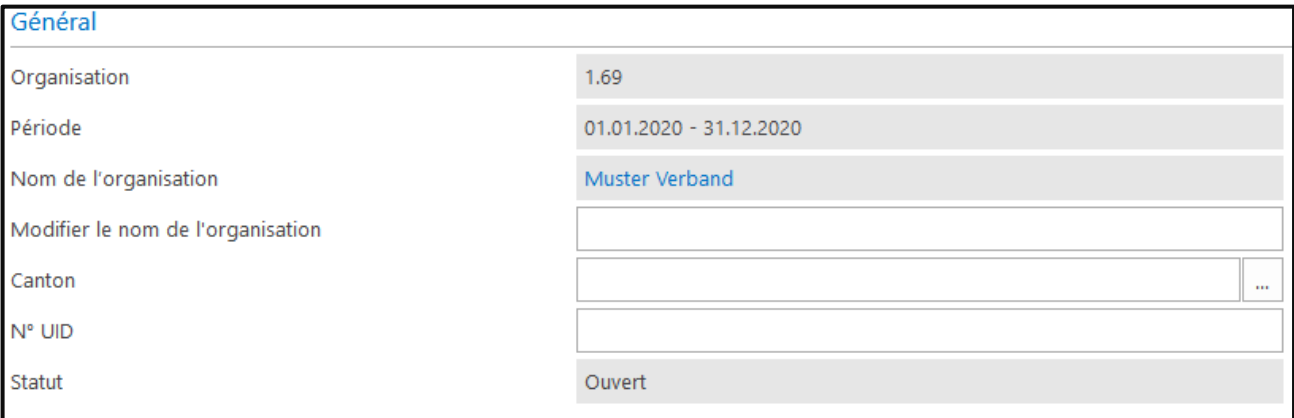

## «Modification du nom de l'organisation»

Il est possible de corriger le nom de l'organisation en cas d'erreur. Si le nom est ok, laissez ce champ vide.

## «Canton»

Merci d'indiquer le canton d'origine de l'organisation

## «N° UID»

N° UID = numéro d'identification de l'entreprise. A indiquer uniquement si disponible.

## «Statut»

Au début, le champ «Status» devrait indiquer «pas commencé». Le formulaire peut sans autre être fermé pendant la saisie car toutes les indications saisies sont automatiquement sauvegardées. Dès qu'une saisie a été effectuée et que le formulaire a été fermé puis rouvert, le statut devrait indiquer «ouvert». Une fois le formulaire de demande fermé (cliquer en haut sur «Partager»), le statut passe automatiquement à «Partager par l'organisation».

Une fois le formulaire partagé, aucune modification n'est plus possible !

# **2.3. Colonne de droite**

Les cases de la colonne de droite dans le registre «Général» doivent être remplies comme suit :

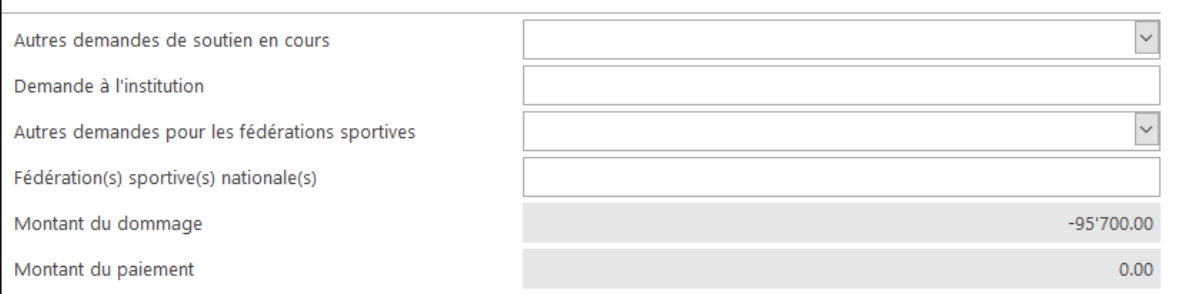

#### «Autres demandes de soutien en cours»

En cliquant sur le champ dropdown  $\vee$ , vous pouvez répondre à la question par «YES» ou «NO». Si une demande de soutien est pendante auprès de la Confédération, le canton, la commune, de sponsors, etc. (en raison de COVID-19), vous devez répondre par «YES». Si tel n'est pas le cas, cliquez sur «NO».

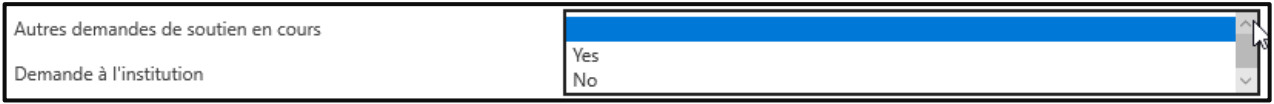

## «Demande à l'institution»

Si vous avez répondu par «YES» à la précédente question, indiquez ici l'institution/les institutions, auprès de laquelle / desquelles une demande est pendante. Si, plus tard, une contribution est accordée pour l'an 2020 en raison de COVID-19, votre organisation est tenue de le signaler.

Si vous avez répondu par «NO» à la précédente question, ce champ doit rester libre.

#### «Autres demandes pour les fédérations sportives»

Il s'agit également d'un champ dropdown  $\vee$ .

Si votre organisation a déposé une demande de soutien auprès d'autres fédérations sportives nationales dans le cadre du train de mesures de stabilisation COVID-19, répondez à cette question par «YES». Si tel n'est pas le cas, cliquez sur «NO».

## «Fédération(s) sportive(s) nationale(s)»

Si vous avez répondu par «YES» dans le champ précédent, mentionnez ici la/les fédération(s) nationale(s), auprès de laquelle/desquelles une demande a été déposée.

# <span id="page-4-0"></span>**3. REGISTRE «PERSONNE DE CONTACT AU SEIN DE L'ORGANISA-TION»**

## **3.1. Personne de contact**

Dans le registre «Personne de contact au sein de l'organisation» vous voyez l'aperçu suivant:

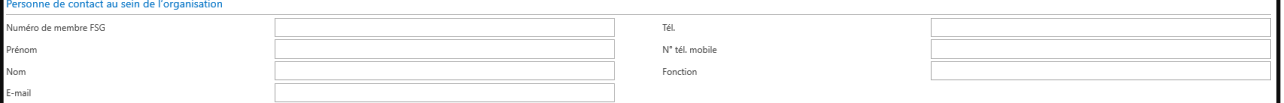

# «Numéro de membre FSG»

Le premier champ (Numéro de membre FSG) ne doit être rempli que par les **organisations membres de la FSG**. La personne de contact, respectivement l'organisation requérante, indique ici son numéro de membre FSG. Ce numéro figure sur la carte de membre FSG; il peut également être obtenu auprès du responsable FSG-Admin de l'organisation.

## **Les organisations non membres de la FSG (p. ex. les sociétés de Sport Union Suisse) ne remplissent pas** le premier champ**.**

#### Autres données personnelles

Ici, l'organisation demanderesse, respectivement la personne de contact de l'organisation, doit saisir ses données personnelles. Les champs «Prénom», «Nom», «E-mail», ainsi que «Fonction» dans l'organisation sont des champs obligatoires. Des deux champs «Tél.» et «N° tél. mobile», au moins un doit être rempli.

# <span id="page-4-1"></span>**4. REGISTRE «NOUS PRENONS PART AUX PROGRAMMES J+S SUI-VANTS ET OBTENONS DES SUBVENTIONS J+S POUR ÇA»**

4.1. Marquez d'une croix tous les programmes J+S auxquels votre organisation participe et pour lesquels elle obtient des subventions de J+S. Si votre organisation participe aux programmes d'autres disciplines J+S et obtient des subventions, mentionnez-les dans le champ «Autres disciplines J+S».

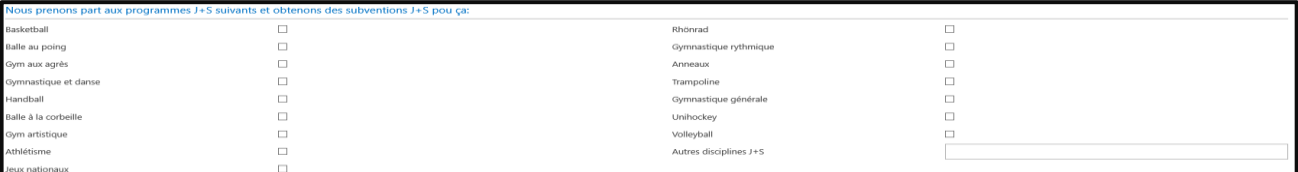

# <span id="page-5-0"></span>**5. REGISTRE «INFORMATIONS FINANCIÈRES»**

# **5.1. «Fortune de la société au 31.12.2020»**

Indiquez le montant de la fortune au 31 décembre 2020 (CHF). Si, dans votre organisation, l'exercice n'est pas clôturé au 31 décembre, indiquez le montant de la fortune de l'organisation à la date de la dernière clôture (p. ex. 30.11.2020).

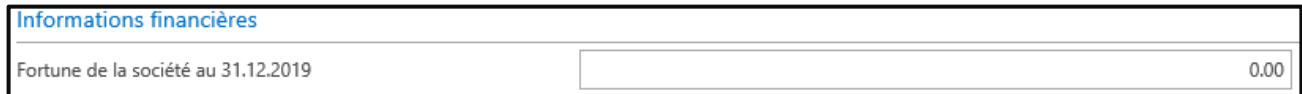

# **5.2. «Chiffre d'affaires de l'organisation»**

Saisissez le chiffre d'affaires de l'exercice 2020 (1.1. – 31.12.2020) (CHF). Si, dans votre organisation, l'exercice n'est pas clôturé au 31 décembre, indiquez le chiffre d'affaires du dernier exercice (p. ex. 1.12.2019 – 30.11.2020).

<span id="page-5-1"></span>Chiffre d'affaires de l'organisation

# **6. REGISTRE «COORDONNÉES DE PAIEMENT»**

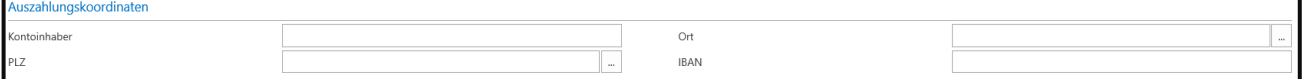

## **6.1. «Détenteur du compte»**

Indiquez le titulaire du compte sur lequel l'indemnité pour un éventuel dommage peut être versée. Le titulaire du compte ne peut pas être un individu.

## <span id="page-5-2"></span>**6.2. «Numéro IBAN»**

Le numéro IBAN doit être saisi dans le format suivant : CH00 0000 0000 0000 0000 0

# **7. REGISTRE «TÉLÉCHARGER»**

7.1. Dans le registre «Télécharger» vous verrez l'aperçu ci-dessous. Quelques fichiers devront être téléchargés afin que la FSG puisse examiner la demande. Vous pouvez télécharger les fichiers en formats PDF, PNG, BPN ou JPG. Le système n'accepte pas d'autres

formats.

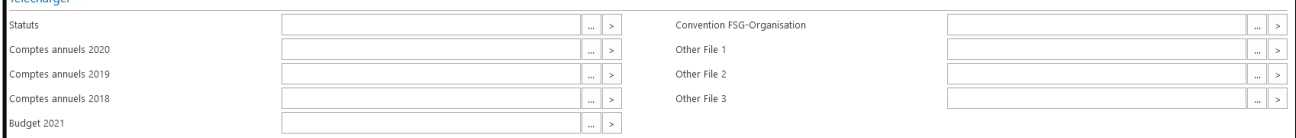

## 7.2. «Statuts»

 $0.00$ 

Téléchargez ici les statuts actuellement en vigueur de l'organisation (jaune):

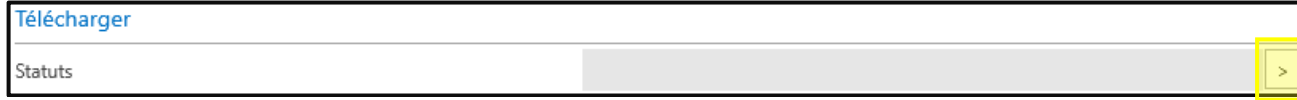

7.3. «Comptes annuels 2018» Téléchargez ici les comptes annuels définitifs de l'an 2018. Ils sont utilisés par la FSG exclusivement pour l'examen de la demande.

# 7.4. «Comptes annuels 2019»

Téléchargez ici les comptes annuels définitifs de l'an 2019. Ils sont utilisés par la FSG exclusivement pour l'examen de la demande.

# 7.5. «Comptes annuels 2020»

Téléchargez ici les comptes annuels définitifs de l'an 2020. Ils sont utilisés par la FSG exclusivement pour l'examen de la demande.

# 7.6. «Budget 2021»

Téléchargez ici le budget définitif pour l'an 2021. Il est utilisé par la FSG exclusivement pour l'examen de la demande.

- 7.7. «Convention STV Organisation» Téléchargez ici la Convention entre l'organisation et la FSG, dûment remplie et signée; elle est disponible dans l'en-tête (voir point 1.3) pour être téléchargée.
- <span id="page-6-0"></span>7.8. «Autres données 1, 2 et 3» Téléchargez ici d'autres données, par exemple une annexe au budget ou les comptes annuels, une prise de position par écrit sur la demande, etc.

# **8. REGISTRE «INFORMATIONS»**

8.1. Les champs dans le registre «Informations» ne peuvent pas être modifiés. Ils sont générés automatiquement. Il en ressort qui a saisi/modifié la demande, à quelle date et à quelle heure.

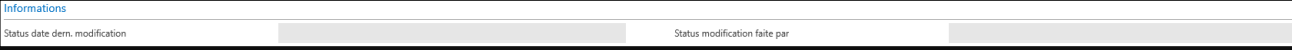

# **9. REGISTRE «SAISIE DU DOMMAGE»**

Dans ce registre sont saisies, dans l'ordre, toutes les pertes de recettes, réductions de dépenses, dépenses supplémentaires et recettes supplémentaires. La liste ci-après est divisée en fonction de ces quatre types et peut être traitée comme un fichier Excel. En faisant défiler le curseur de la souris (monter ou descendre), vous pouvez passer d'un secteur à l'autre. L'aperçu suivant s'affiche :

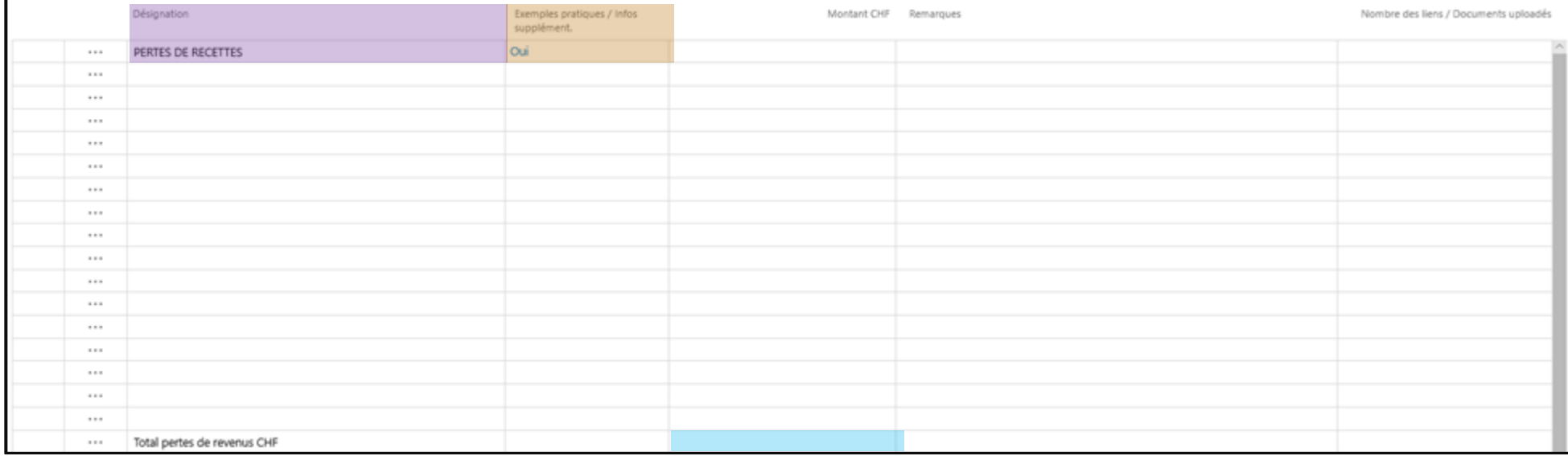

#### <span id="page-7-0"></span>**9.1. Légende de la tabelle**

Dans la colonne «Désignation» sont saisies les pertes de recettes (ainsi que les réductions de dépenses, les dépenses supplémentaires et es recettes supplémentaires). En cliquant sur «OUI» dans la colonne «Exemples pratiques / Infos supplément.» un PDF s'affiche. Il contient des exemples pratiques utiles ainsi que des informations complémentaires relatives aux pertes de recettes. **Nous vous recommandons vivement de lire ces informations très utiles !**

Une fois la saisie de toutes les pertes de recettes terminée, le montant total des pertes de recettes est calculé automatiquement et apparaît dans le champ bleu. Ensuite, vous pouvez saisir les réductions de dépenses. Faites défiler le curseur vers le bas. A la fin de la tabelle, les pertes de recettes, réductions de dépenses, dépenses supplémentaires et recettes supplémentaires sont compensées. Il en résulte le montant du dommage (voir chapitre 10.5).

#### **9.2. Saisie**

Sur les lignes suivantes, respectivement les lignes sur fonds jaune, vous pouvez saisir les pertes de recettes. Dans les cellules sur fond blanc, aucune saisie n'est possible. Saisissez un dommage par ligne.

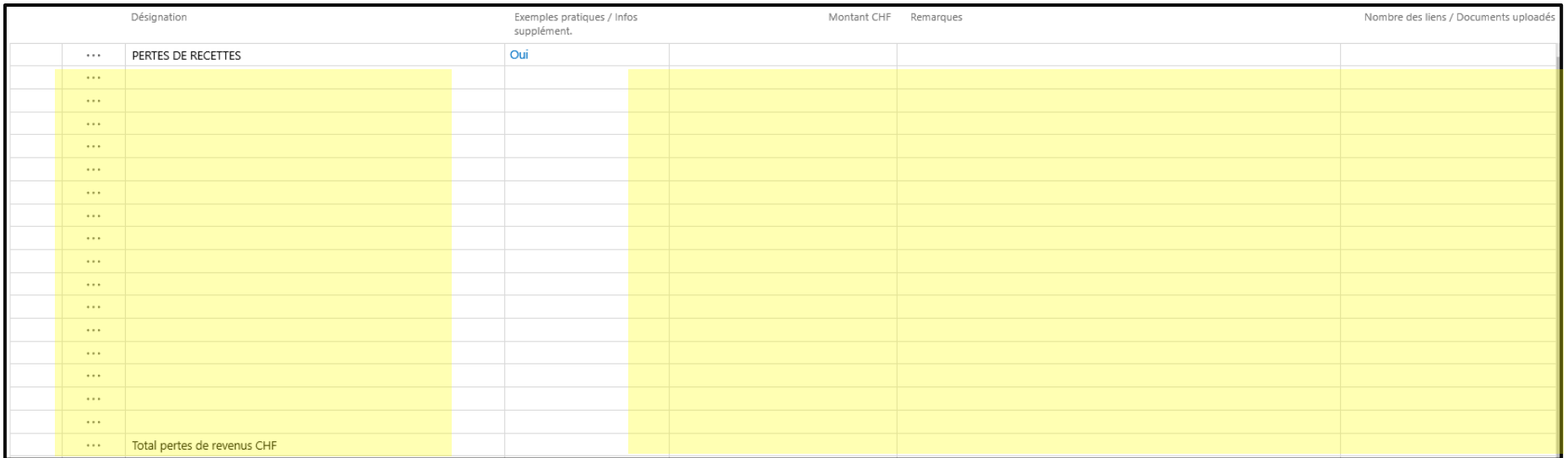

Avec un double-click sur une ligne à fond jaune, vous pouvez saisir un text resp. un montant.

Exemple: La fête d'été annuelle de votre société de gymnastique n'a pas pu avoir lieu. Ainsi, les recettes budgétisées de CHF 22'000.- n'ont pas pu être réalisées (perte de recettes). Ce dommage doit être saisi comme suit:

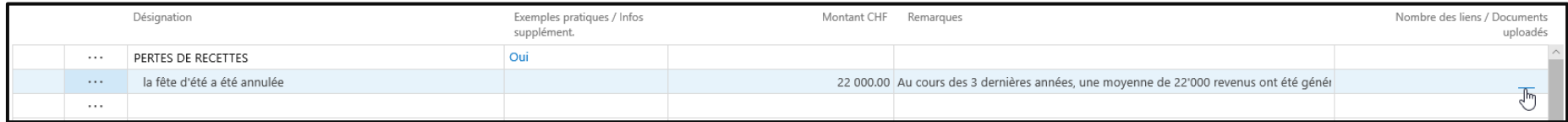

#### Colonne «Désignation»

Veuillez donner une brève description, dans le cas présent une perte de recettes (p. ex. «Fête d'été annulée»)

## Colonne «Exemples pratiques / Infos supplément.»

Dans cette colonne, l'organisation demanderesse ne doit et ne peut pas faire de saisie.

#### Colonne «Montant CHF»

Veuillez indiquer la perte subie en francs suisses (CHF).

#### Colonne «Remarques»

Expliquez ce montant. Ce montant doit par ailleurs figurer dans le budget 2021 et se justifier par les valeurs d'expérience des dernières années, pour autant qu'une telle fête d'été ait été organisée ces dernières années.

#### Colonne «Nombre de liens / Documents uploadés»

En cliquant sur la colonne, vous pouvez télécharger un ou plusieurs fichiers. Vous obtiendrez davantage d'informations y relatives au prochain chapitre.

## **9.3. Téléchargement de pièces justificatives**

Pour les pertes de recettes et dépenses supplémentaires, et à partir d'un dommage de CHF 2'000.-, vous devez impérativement télécharger une pièce justificative, prouvant le dommage de manière plausible (budget de la fête d'été 2021, décomptes des fêtes d'été des années précédentes, etc.). Faute de document valable, le dommage ne sera pas accepté.

Vous pouvez télécharger les fichiers en formats PDF, PNG, BPN ou JPG. Le système n'accepte pas d'autres formats.

## **9.4. Signe algébrique (+ ou -)**

Lorsque vous saisissez le montant, vous n'avez pas besoin de tenir compte du signe algébrique (+ ou -). Vous ne pouvez saisir que des montants positifs, indépendant du fait qu'il s'agisse de pertes de recettes ou de recettes supplémentaires, respectivement des réductions de dépenses ou de dépenses supplémentaires.

Les sommes totales des pertes de recettes et des dépenses supplémentaires s'affichent automatiquement avec un montant négatif (-):

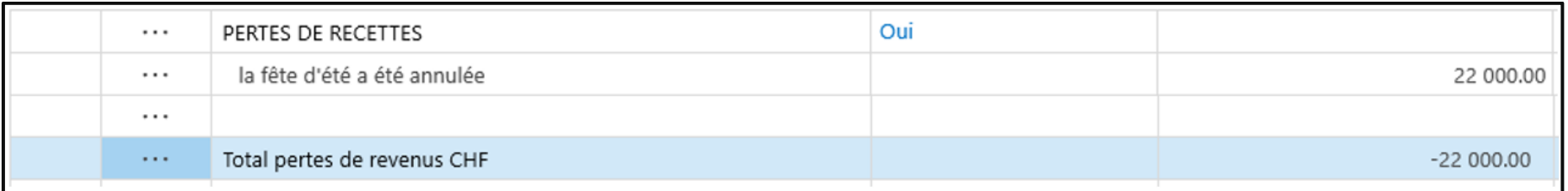

Les sommes totales des recettes supplémentaires et des réductions de dépenses s'affichent automatiquement avec un montant positif (+):

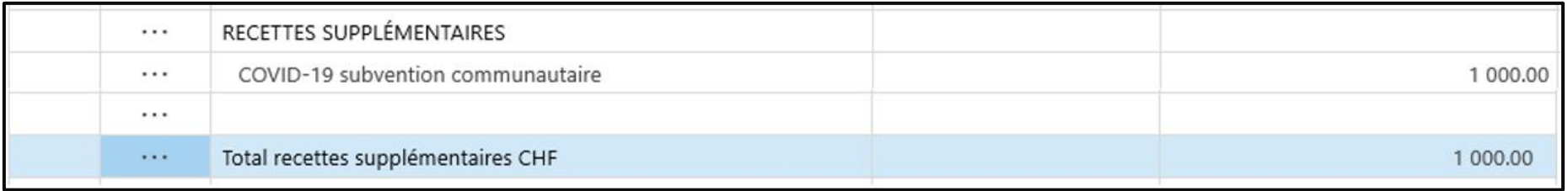

# **9.5. Montant du dommage / dommage net CHF**

A la fin de la tabelle, les pertes de recettes (-) et dépenses supplémentaires (-) sont compensées avec les recettes supplémentaires (+) et les réductions de dépenses (+). Il en résulte le montant du dommage.

Si le montant du dommage est positif (+), l'organisation n'a pas subi de dommage.

Si le montant du dommage est négatif (-), l'organisation a subi un dommage.

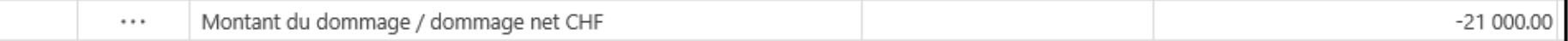

# <span id="page-10-0"></span>**10. REGISTRE «QUESTIONS FINALES»**

# **10.1. Trois questions auxquelles il faut pouvoir répondre par OUI**

Pour pouvoir finaliser une demande, il faut pouvoir cocher la case  $\Box$  des trois assertions suivantes :

- ✓ j'ai lu et compris les FAQ et rempli la demande en conséquence (télécharger les FAQ dans la liste du menu ci-dessus)
- ✓ j'ai indiqué dans le résumé des dommages toutes les conséquences financières positives en lien avec la COVID-19 (diminution des dépenses et recettes supplémentaires). Les fonds ne peuvent être prélevés sur les mesures de stabilisation que si des mesures visant à réduire les dommages ont été prises (par exemple, réduction des dépenses non essentielles ou génération de nouveaux revenus).
- ✓ je confirme par la présente que mon organisation a pris des mesures visant à réduire les pertes.

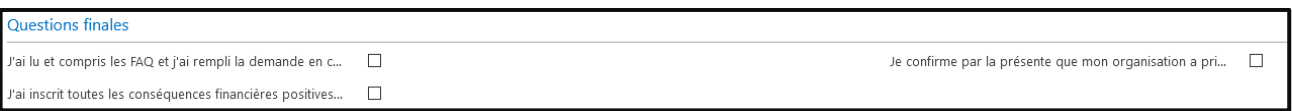

# <span id="page-10-1"></span>**11. CLÔTURE DE LA DEMANDE**

# **11.1. Check-list**

Afin qu'aucun élément ne soit oublié, la check-list suivante vous permet de faire une dernière vérification:

- Est-ce que tous les champs de texte obligatoires ont été remplis ? (y compris numéro membre FSG, données personnelles de la personne saisissant la demande, etc.?)
- Est-ce que tous les documents requis ont été téléchargés sous le registre «Téléchargements»?
	- o Statuts
	- o Comptes annuels 2018
	- o Comptes annuels 2019
	- o Comptes annuels 2020
	- o Budget 2021
	- o Convention entre l'organisation et la FSG dûment remplie et signée
- Avez-vous saisi toutes les pertes de recettes, réductions de dépenses, dépenses supplémentaires et recettes supplémentaires ?
- Avez-vous téléchargé une pièce justificative pour chaque poste de perte de recettes et dépenses supplémentaires dépassant le montant de CHF 2'000.- ? (p. ex. facture, budget, comptes annuels, etc.)

# 11.2. Partager

Dès que ces champs ont été remplis, plus rien ne devrait s'opposer à partager le formulaire de demande : Cliquez sur «Partager» :

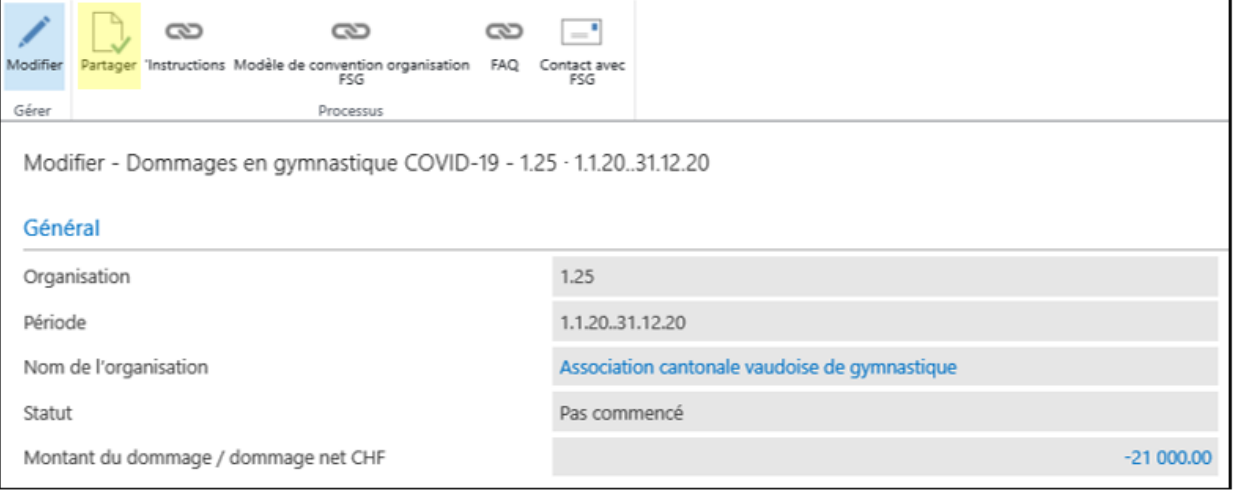

Le champ suivant s'affiche :

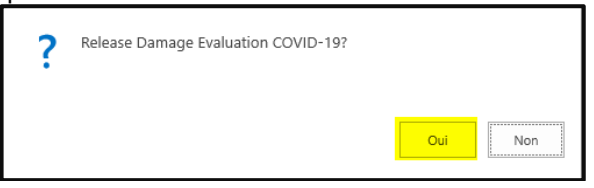

Vous pouvez répondre par «Oui».

#### 11.3. Le formulaire de demande a été rempli correctement

Si toutes les indications sont correctes et tous les champs obligatoires ont été remplis, le message suivant s'affiche :

• Si vous avez subi un dommage (dommage affichant un montant négatif) :

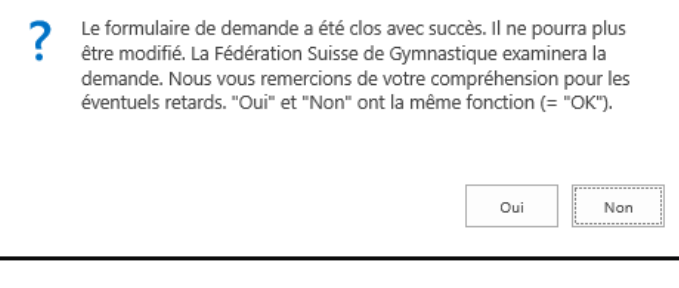

**OU**

Si vous n'avez pas subi de dommage (dommage affichant un montant positif) :

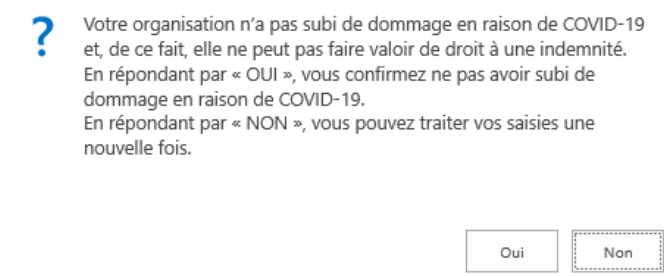

11.4. Certains éléments du formulaire de demande n'ont pas été remplis correctement

Si certaines indications ne sont pas correctes ou si des champs obligatoires n'ont pas été remplis, un message d'erreur s'affiche, vous signalant que le formulaire n'a pas été rempli correctement ou complètement. Vous devez alors corriger ou compléter votre saisie. Voici un choix non exhaustif des messages d'erreur possibles :

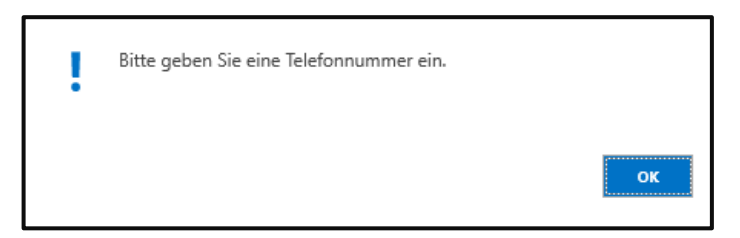

# <span id="page-12-0"></span>**12. SUITE DES OPÉRATIONS**

# **12.1. Prochaines démarches**

- 1. La Fédération suisse de gymnastique FSG examine d'ici fin décembre 2021/fin janvier 2022 toutes les demandes faites en ligne. Les organisations dont la demande est rejetée seront informées dans les plus brefs délais. Toutes les autres demandes ne sont pas encore définitivement approuvées !
- 2. Si la demande est approuvée, les fonds seront versés au printemps 2022; cela dépend entre autres de la quantité des demandes effectuées. En outre, nous dépendons de Swiss Olympic qui examine nos mesures de stabilisation en décembre 2021avant de verser l'argent.